## **Instructions to complete CITI Human Subjects Training - New User**

To ensure compliance with federal regulations that all personnel engaged in research or advising research involving human subjects receive specialized training in human subject protection, Marian University has subscribed to the Collaborative Institutional Training Initiative (CITI), which is maintained at the University of Miami.

The Institutional Review Board (IRB) will only approve protocol submissions from researchers who have successfully completed the appropriate web-based CITI training course. All faculty, staff and students involved either as a researcher or as a research advisor must complete human subject training before the IRB will review the protocol submissions. Research involving human subjects may not begin until IRB approval has been received.

Training certification is **valid for three years** after the date of successful completion of the training program.

## **Step 1:** *Log on to the CITI website:* [http://www.citiprogram.org](http://www.citiprogram.org/)

## **Step 2:** *Click on: "Register***"**

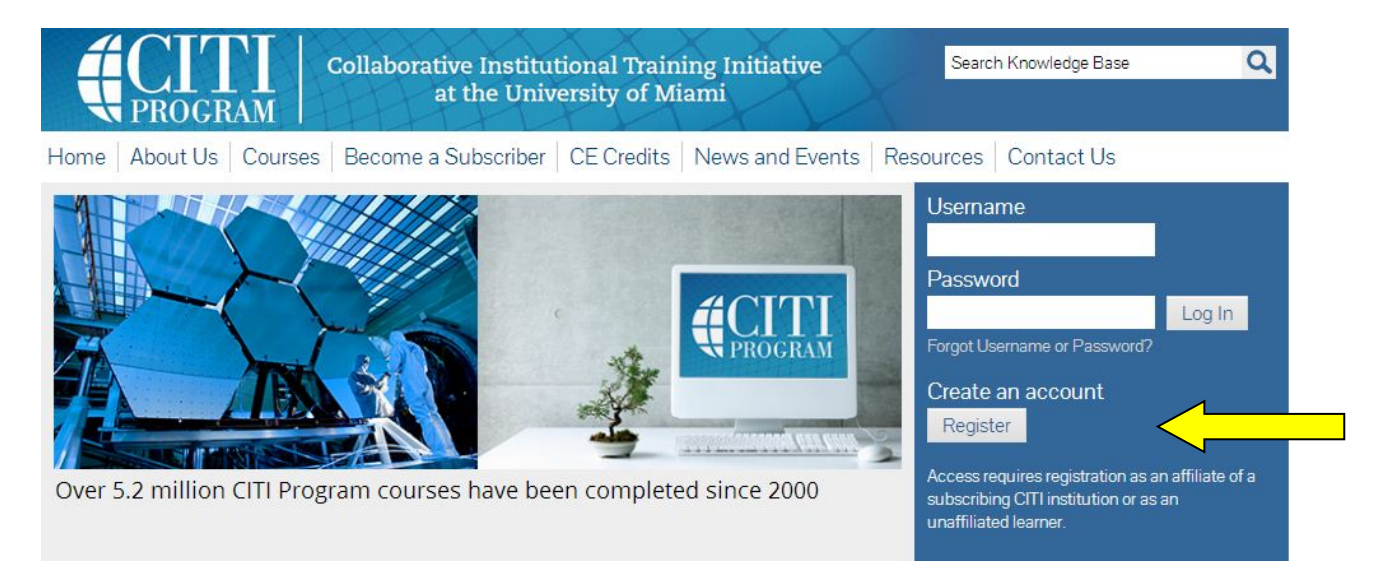

**Step 3:** *Select An Institution.* Go to the drop down box entitled, "Participating Institutions." Click on the arrow and select **Marian University**; leave the remaining items blank. Click "*Continue*".

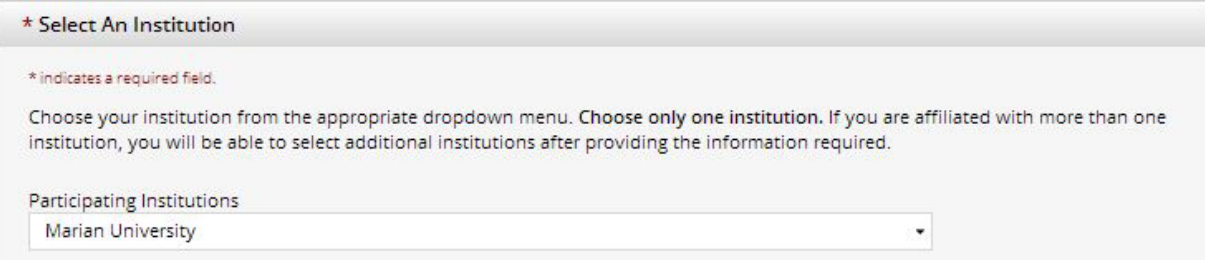

**Step 4:** *Personal Information.* Enter the requested information, noting that you are not required to include a second Email Address. Click "*Continue*".

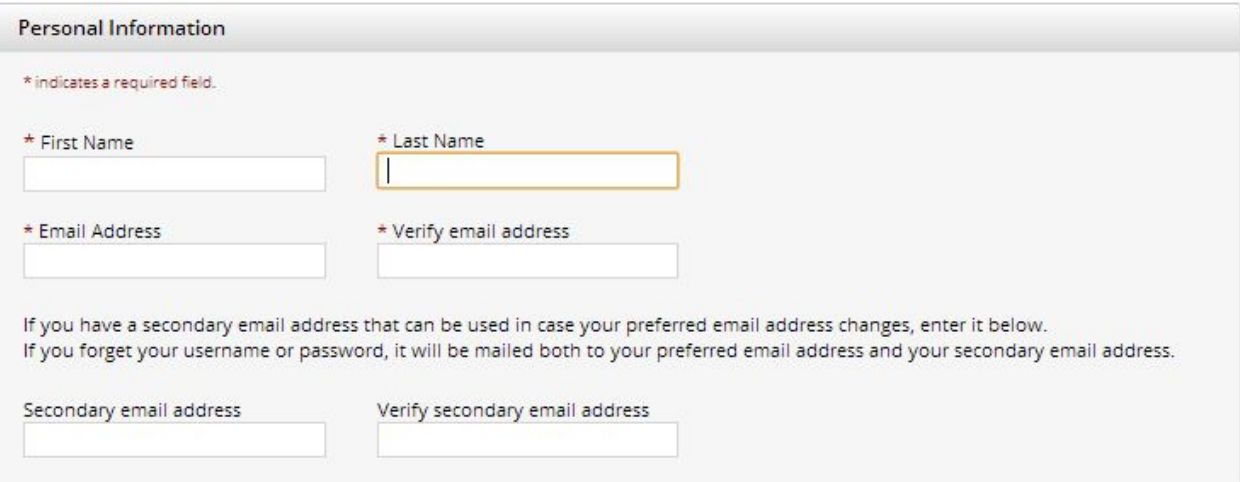

**Step 5:** *Create your Username and Password.* Enter a username and password meeting the posted requirements, as well as a security question. Click "*Continue*".

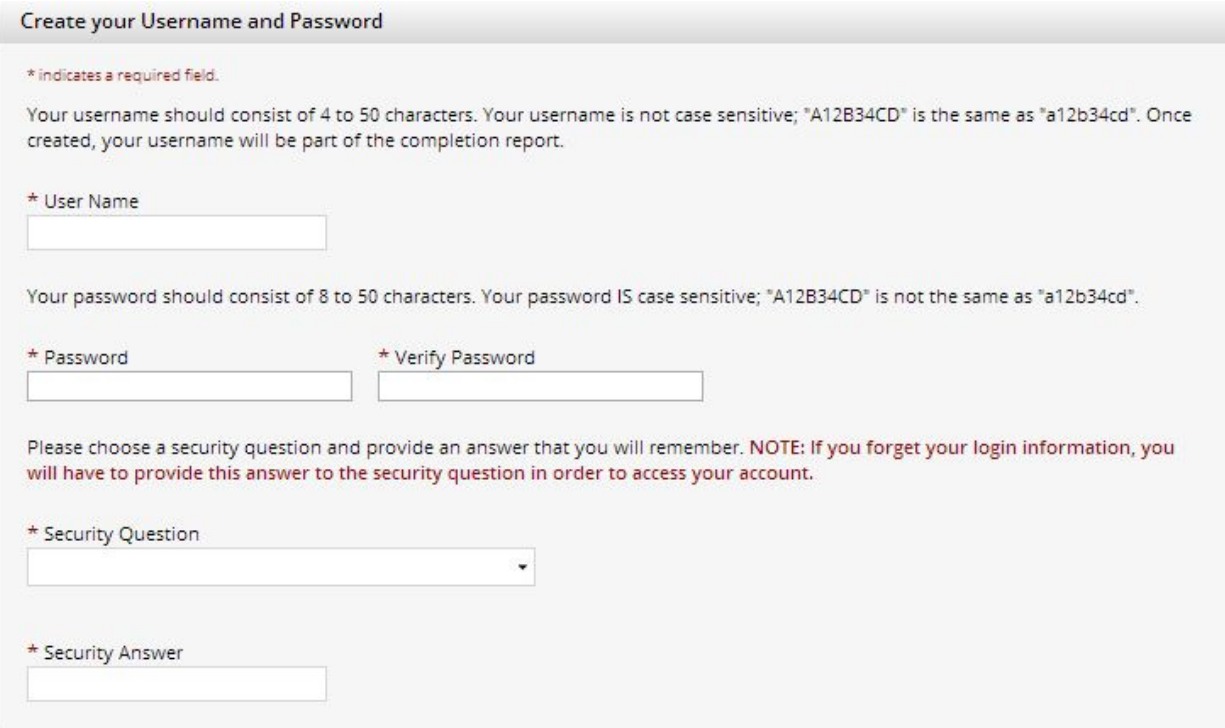

**Step 6:** *Gender, Ethnicity, and Race.* Complete the page, including only the personal information you wish to reveal. Click "*Continue*".

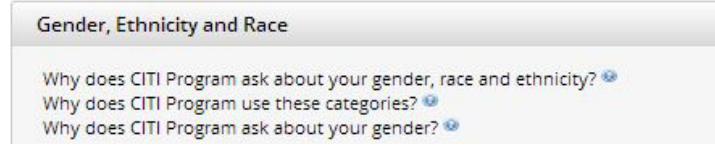

**Step 7:** *CEU Credits and Survey Participation.* Please note that while you need to answer the questions, you do NOT need to sign up for the CME/CEU credits or future research surveys. Click "*Continue*".

\* Are you interested in the option of receiving Continuing Education Unit (CEU) credit for completed CITI Program courses?

\* Can CITI Program contact you at a later date regarding participation in research surveys? @

## **Step 8:** *Additional Information.* Please complete at minimum the required fields.

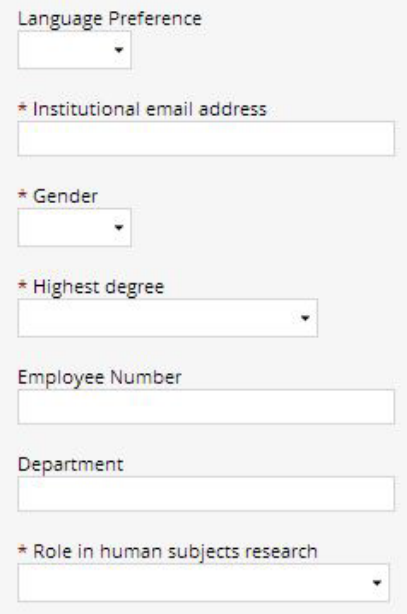

**Note:** In the field, "Role in Human Subjects Research" –

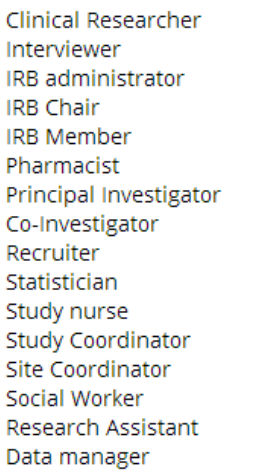

This field is for record-keeping purposes only. It will not affect the courses that you take, nor will an inaccurate entry require future changes. The IRB recommends:

- a. Graduate students may choose "*Student Researcher - Graduate Level*" or, if acting as the primary investigator for a culminating activity, such as action research, master's theses, master's project, or action research, choose "*Principal Investigator."*
- b. Undergraduate researchers should choose *"Student Researcher – Undergraduate."*

**Note:** In the field, "What course do you wish to take?"

- 1) Students, Faculty, Staff from all majors should choose "Basic Human Subjects Social and Behavioral Focus"
- 2) Only researchers engaged in medical and/or biomedical research should select "Basic Human Subjects –Biomedical."

*Students should confirm the appropriate course with their research advisor/instructor before.*

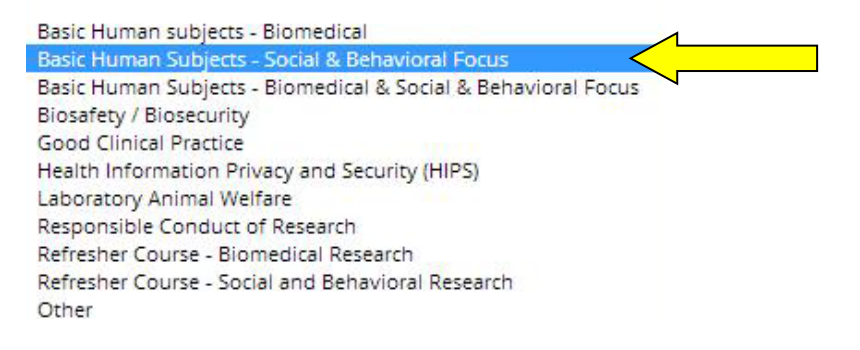

Click "*Continue*".

**Step 9:** *Select Curriculum:* Using the information above, select the appropriate learner group. For new users, you should select an option from ONLY Question 1 , as shown in the image below, unless directed by the ORSP or, for students, by your research advisor.

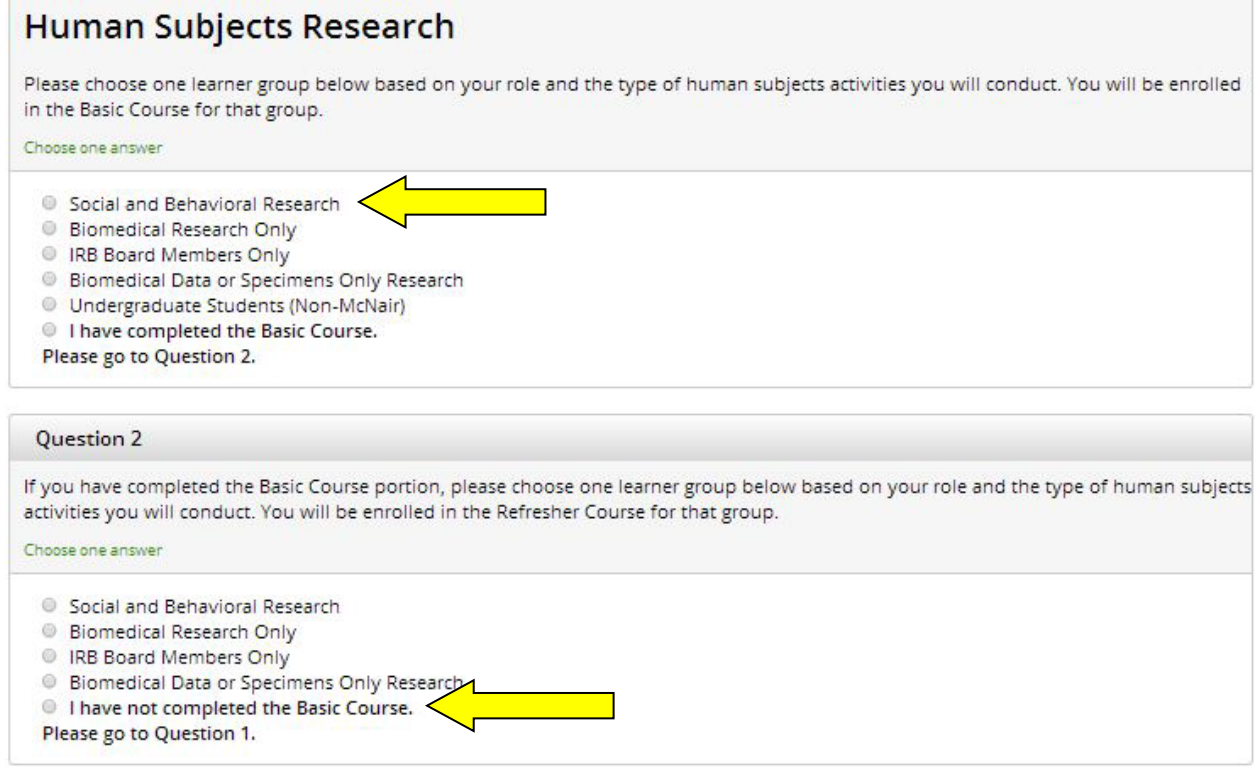

Click "*Continue*".

**Step 10:** *Confirm your account.* You will now receive a confirmation page; click on "Finalize registration" to proceed.

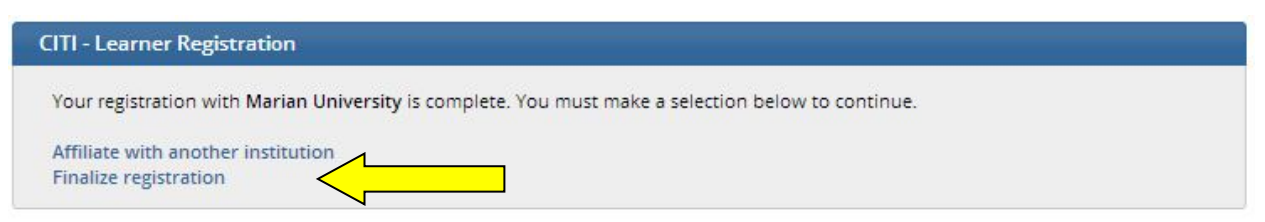

When you do so, you will receive a confirmation message similar to the one below.

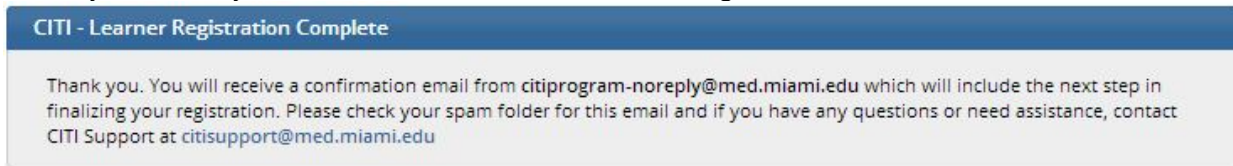

An email will be sent to the primary email account you listed during the registration process. Navigate to your email account, open the message from CITI, and click on the link included in the email to confirm your account. This will bring you to a webpage confirming your registration; follow the link to log into your account using the username/password you have created.

Thank you. Your email has been validated and your registration complete. Click here to log into your CITI account.

**Step 11:** *Beginning your courses.* You'll now be at your main screen, as shown below. Under "Marian University Courses", you'll see the selection you made for curriculum. To begin your training, click on the course name (in the example's case, "Social and Behavioral Research").

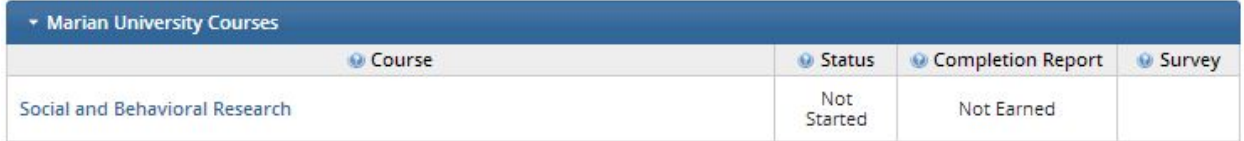

You now are seeing your Gradebook, which lists each training module required. Each training module has reading material followed by a short quiz. A successful score is 80% correct answers for the training as a whole. You may retake any module's quiz until you have achieved 80% or better.

The first step is to complete the "Integrity Assurance Statement" by clicking the blue link, as shown below.

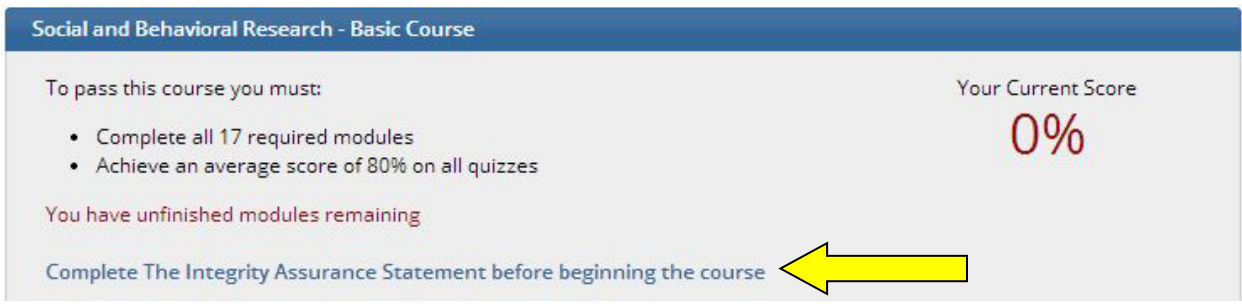

You then can begin each item by clicking on the top module marked as "Incomplete", as shown below.

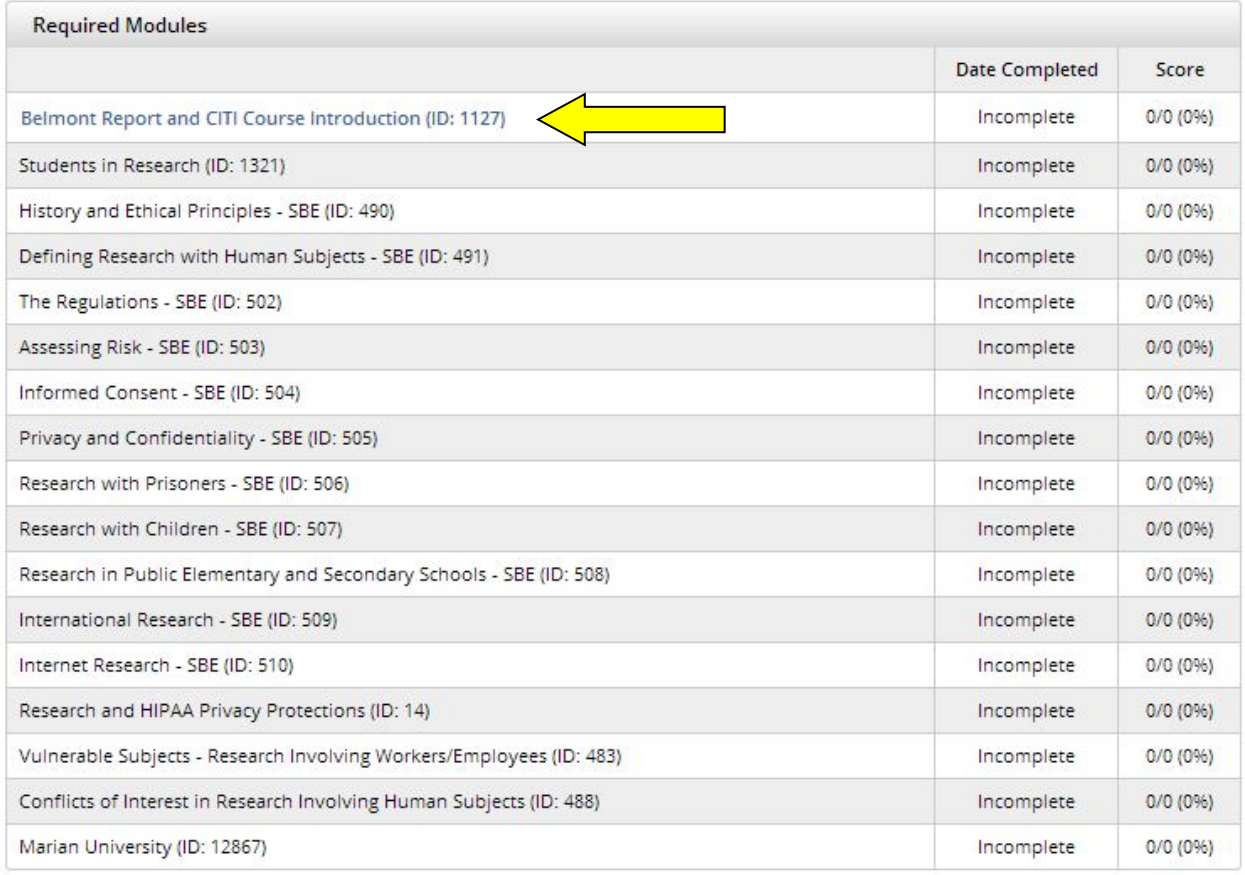

As you complete modules, the date of completion and score will be listed, with the next available module becoming available to complete.

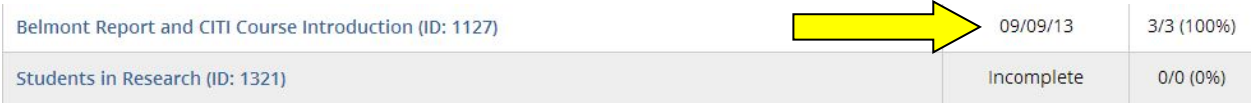

You do not have to complete the entire course at one time. When you come back to the training site, you will be asked for your user name and password, which will bring you back to your Main Menu (see Step 11), and you may continue the course at the point you left it.

Once all modules are passed, CITI notifies you of successful completion. We recommend that you print the certification for your records. Students may be required to submit a copy to their research advisors.

It is not necessary for you to submit documentation that you have completed the course with the IRB Protocol Submission Forms. Notification of training completion is sent to the IRB Administrator within 24 hours of completing the course.

If you have any questions concerning the training, please contact the IRB at 920-923-7632 or email [irb@marianuniversity.edu.](mailto:irb@marianuniversity.edu)